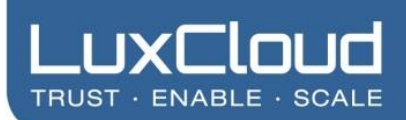

# **Partner Product Guide SSL Certificates**

*Document Version 1.0*

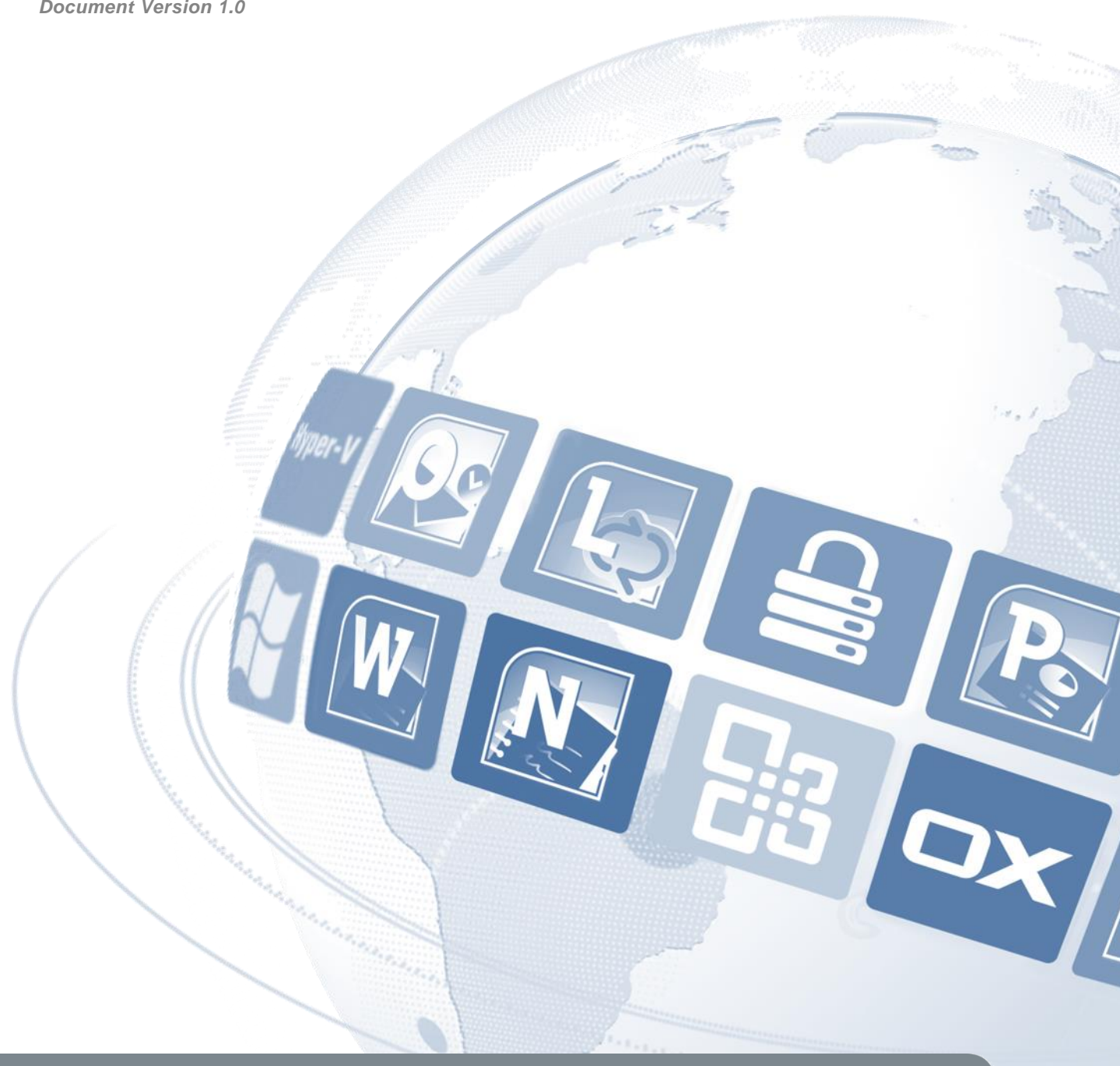

**1 The Trusted Channel-Centric Marketplace** 

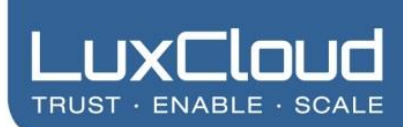

## **Table of Contents**

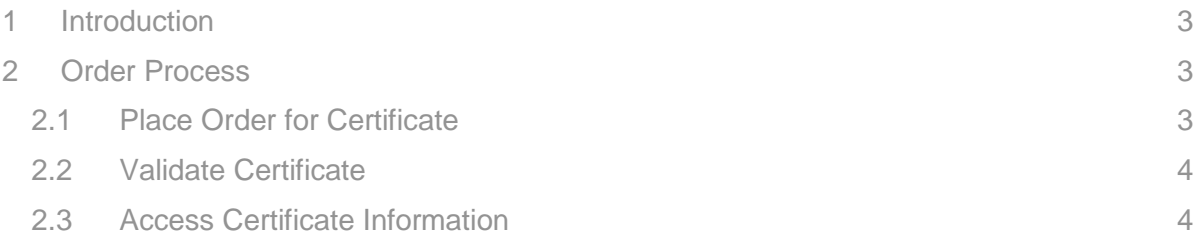

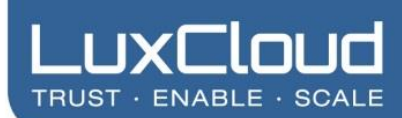

## <span id="page-2-0"></span>**1 Introduction**

LuxCloud provide three SSL plans. The available plans are:

- RapidSSL Certificate
- Comodo Essential SSL Certificate
- Comodo Essential SSL Wildcard Certificate

While the process for purchasing an SSL subscription is essentially the same as for other products, there are some additional steps and parameters involved. This document explains the additional steps in order to successfully order an SSL certificate plan with LuxCloud.

### <span id="page-2-1"></span>**2 Order Process**

#### <span id="page-2-2"></span>**2.1 Place Order for Certificate**

Please follow the steps below to order an SSL certificate. The instructions below describe the process using the reseller control panel, but the process is essentially the same after step 1 regardless of the control panel used.

- 1. Select **Add New Order** from the Orders tab for the customer requiring the SSL.
- 2. Select the required plan and the subscription period
- 3. Leave the CSR request empty unless you wish to provide your own. Click **Next**.
- 4. Complete the SSL settings screen using the notes below and the example shown in [Figure 1.](#page-2-3)

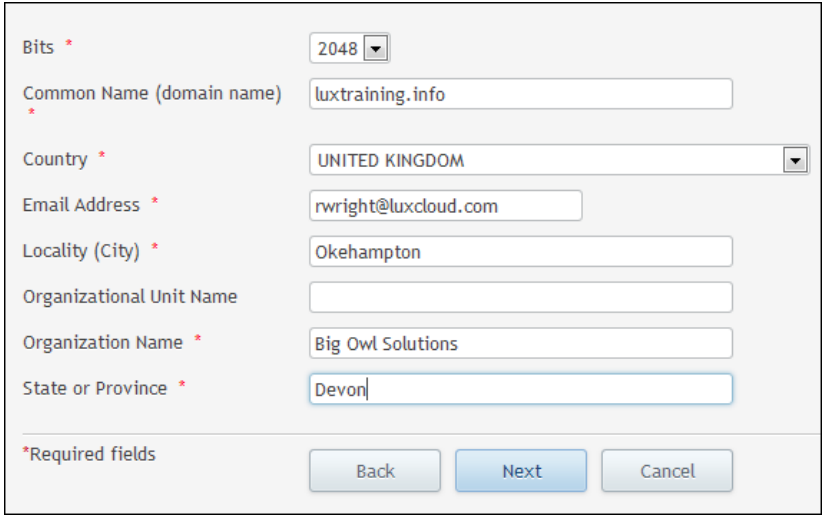

*Figure 1 - SSL Settings*

## <span id="page-2-3"></span>www.luxcloud.com

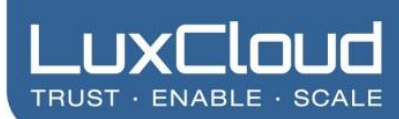

#### **Bits**

Select default of 2048.

#### **Common Name**

This is the domain name which you want the SSL certificate for. Please note that for a wildcard SSL, you should use the format \*.<domainname>.

#### **Country**

The country where the domain is registered

#### **Email Address**

This must be valid as this address will be used to provide validation and further information.

#### **Locality**

City of registrant

#### **Organizational Unit Name**

Optional – could be used for a department within a company for example.

#### **Organization Name**

Company name, or person if private.

#### **State or Province**

State of Province of the registrant.

- 5. Click **Next**.
- <span id="page-3-2"></span>6. You will then see a screen with the generated CSR and other information relating to the certificate. Accept any defaults unless you have a good reason to do otherwise and check the Approver Email. The Approver Email will be used for validation and must be correct. Click **Next**.
- 7. Place the order.

#### <span id="page-3-0"></span>**2.2 Validate Certificate**

An validation email will be sent to the address supplied during the ordering process. Follow the instructions in the email to validate the certificate purchase.

#### <span id="page-3-1"></span>**2.3 Access Certificate Information**

The information required for the certificate, such as the CSR and Private Key will be presented at step [6](#page-3-2) in section [2.1.](#page-2-2) The information will also be sent by email and can be retrieved from within the reseller control panel if necessary.

In order to retrieve the information from your reseller control panel, navigate to **Billing>External Systems Director>Certificates Manager>Certificates** and select the appropriate certificate.